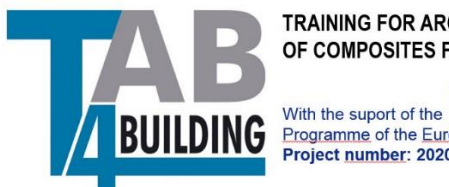

TRAINING FOR ARCHITECTS AND BUILDERS IN THE USE OF COMPOSITES FOR THE BUILDING SECTOR

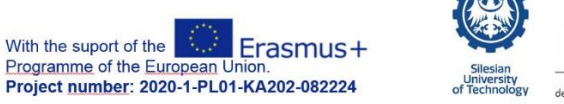

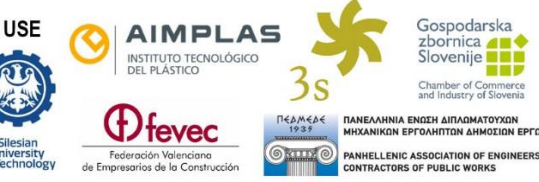

# Instruction for teachers

# **TAB4BUILDING**

TRAINIG FOR ARCHITECTS AND BUILDERS IN THE USE OF COMPOSITES FOR THE BUILDING SECTOR

Version 1.0

09. 2020

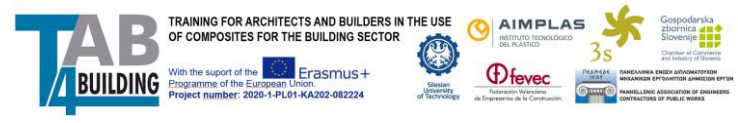

Instruction for teachers version 1.0 / 09.2020

# 1. Course structure

The course is divided into four modules: Materials; Processes; Calculus and Design; Manufacturing.

Each module is divided into units that contain activities and resources.

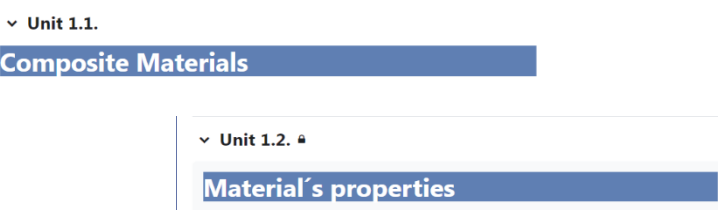

Following resources are used in Tab4Building Courses

- Book Multi-page resources with a book-like format.
- File A picture, a pdf document, a spreadsheet, a sound file, a video file
- Label Can be a few displayed words or an image used to separate resources and activities in a topic section, or can be a lengthy description or instructions
- Page The student see a single, scrollable screen that a teacher creates with the robust HTML editor.
- URL link to any place that can be reached by the web browser.

Following activities are used in Tab4Building Courses

- Forum allows participants to have asynchronous discussions,
- Quiz allows the teacher to design and set quiz tests.

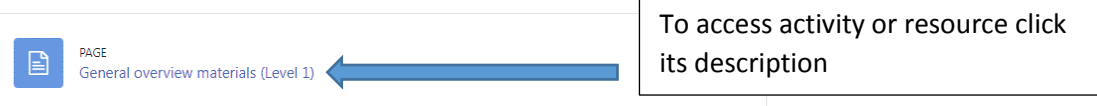

Access to an activity may be restricted by the obligation to complete another activity or unit.

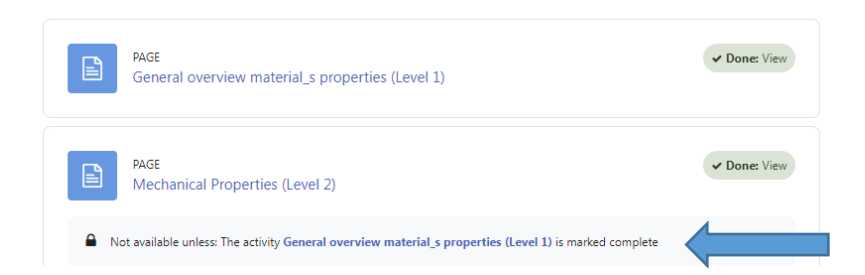

## 2. How to access the Moodle platform

The platform is managed by the Remote Education Center of the Silesian University of Technology.

**Only registered users have access to the Platform**

To get a username and password, contact the administrator of the Platform:

#### [rafal.krzywon@polsl.pl](mailto:rafal.krzywon@polsl.pl)

The platform is available at <https://platforma.polsl.pl/rb/>

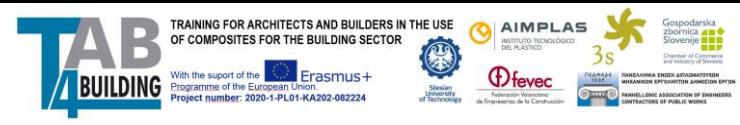

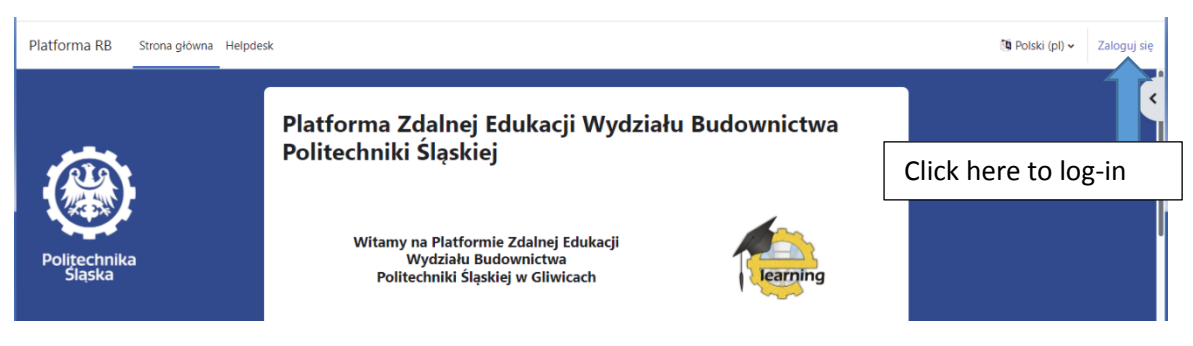

Login contains first name letter+last surname (example John Nowak: *jnowak*)

#### Initial (default) password: *Erasmus+2020*

Please modify password during the first login. To do it:

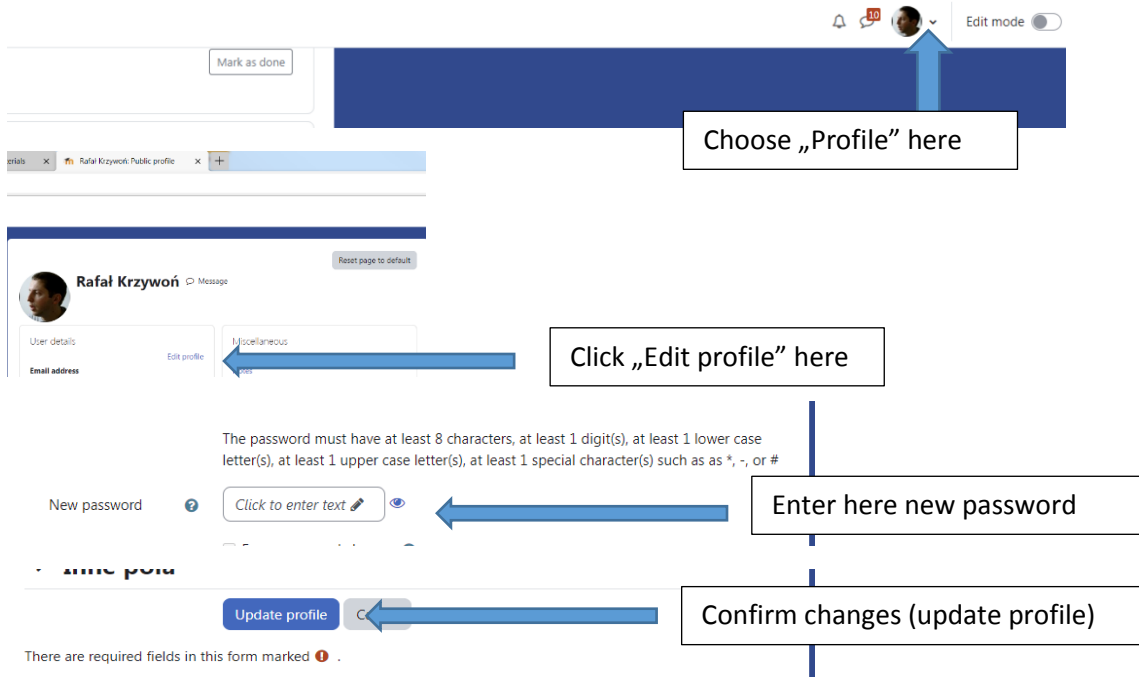

Similarly, other records can be changed, including first name, last name, city of origin, country and others.

Language preferences may be defined here:

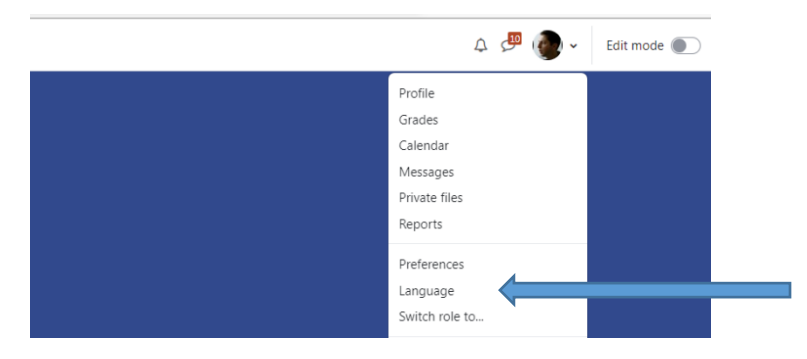

## 3. How to access the course, student enrollment

Courses assigned to a user are available in the top menu.

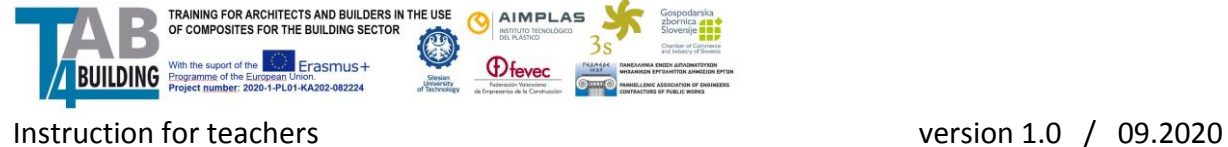

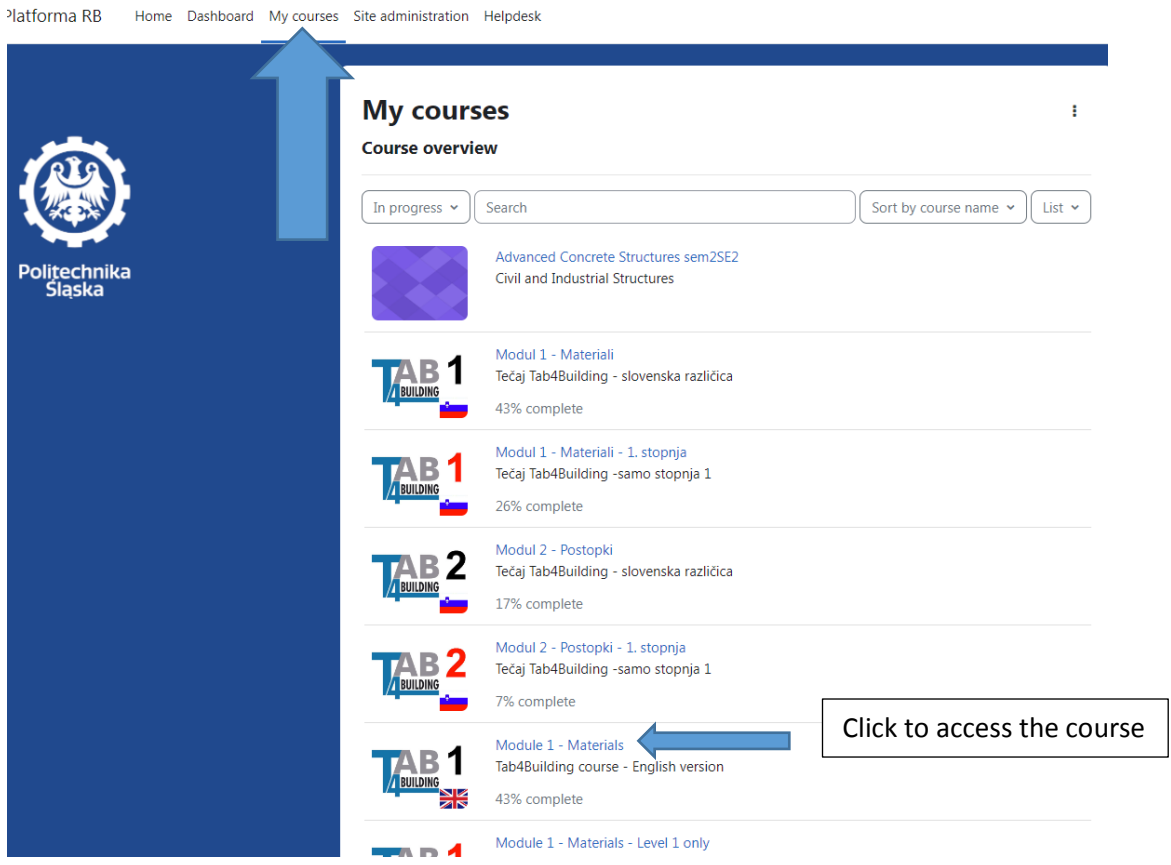

By default, the student is enrolled by the administrator in the first module of the selected language preference.

A student can gain access to the next module after **completing all the required sources and activities**. By default, access is by clicking a link and entering the displayed password.

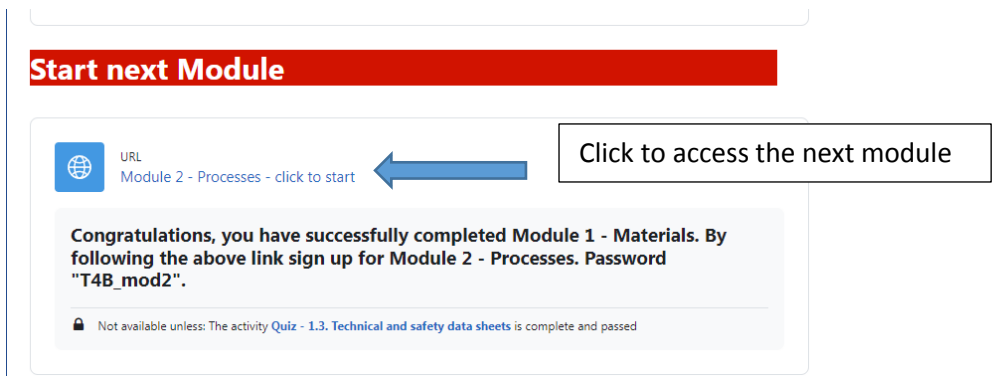

The teacher can also manually enroll the student in a new course (important: the student must have an account on the Moodle platform). To do this In the course window, select "Participants"

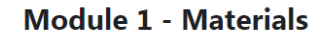

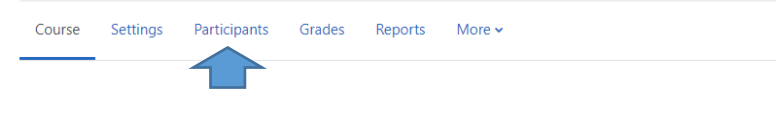

Click "Enroll users"

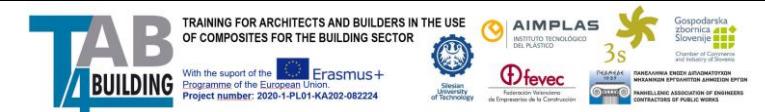

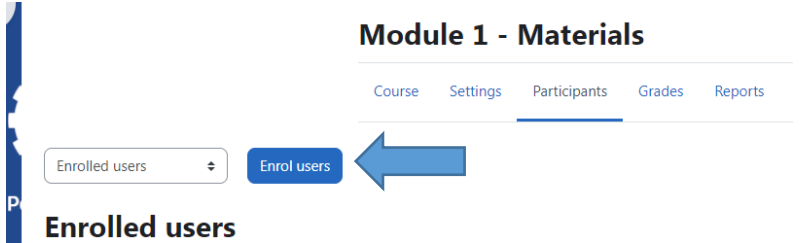

Search for a student by typing his or her name. Confirm the course enrollment.

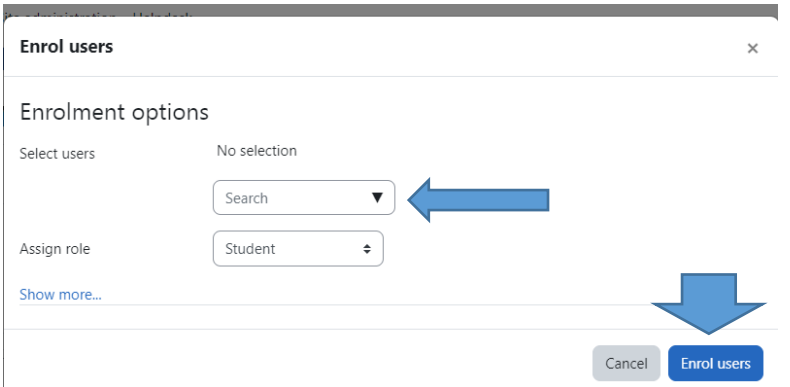

# 4. Completing the Course

The order of completing the course is arbitrary except for sources and activities to which access is limited. Student can select activities using the side menu (Course index) or by pointing to them directly in the course window.

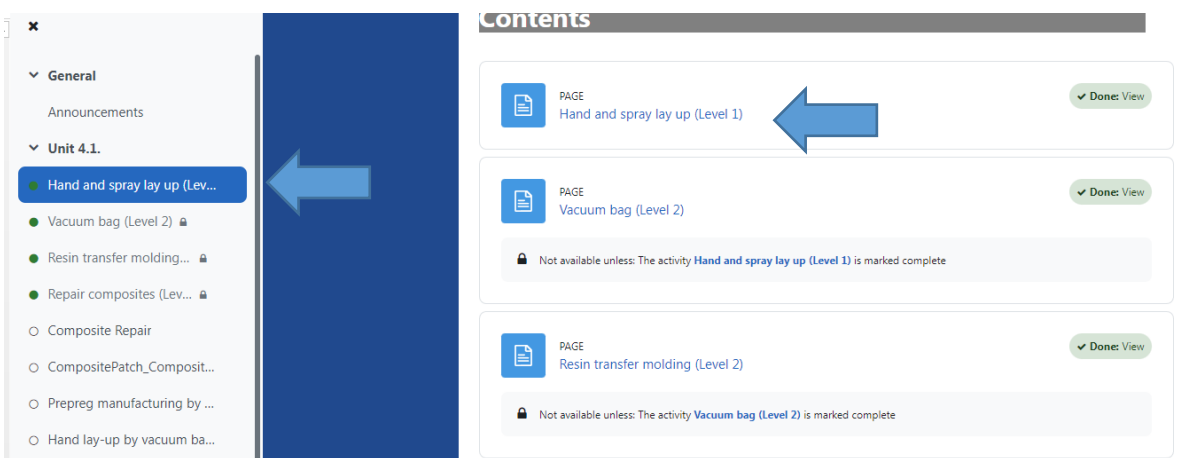

The Module content is presented in the form of a page or book type source. Access to the content is subject to restrictions.

To complete a page the student should access the page and review the content (usually a presentation of several slides).

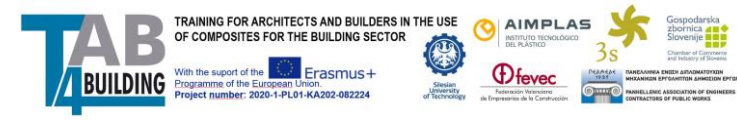

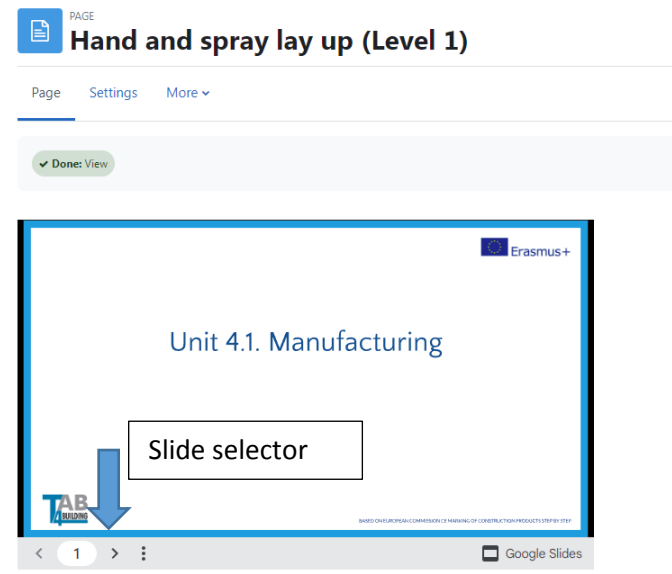

To compile a book, a student should review the contents of each of its pages. Move between pages by selecting the "next/previous" button).

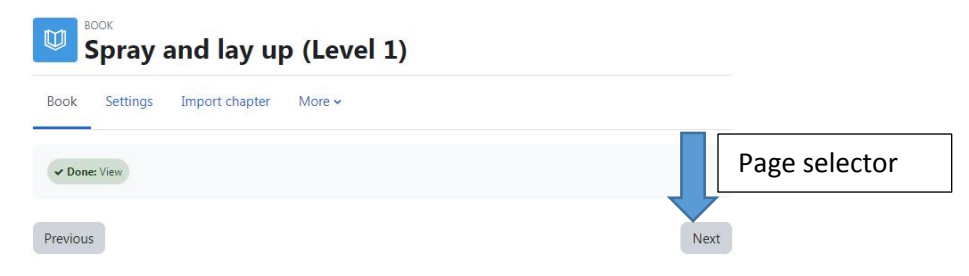

#### 2. Graco's FRP (Fiber-Reinforced Plastic) Chopper & Gel Coating Equipment

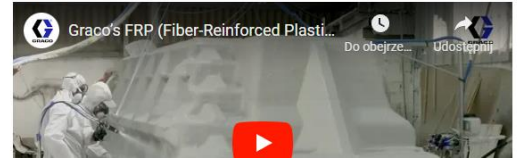

an marine and the same international market

Access to websites, videos, and documents is not subject to restrictions and obligation to complete.

Each quiz must be passed. To access the quiz click its description and in the quiz menu choose "Attempt quiz"

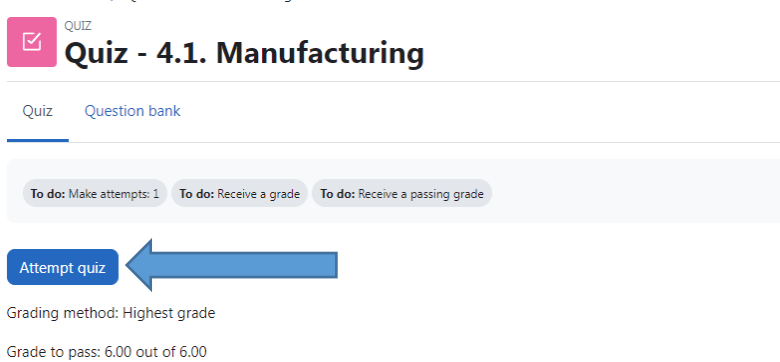

The student solves the quiz by choosing the correct answers or answering short questions.

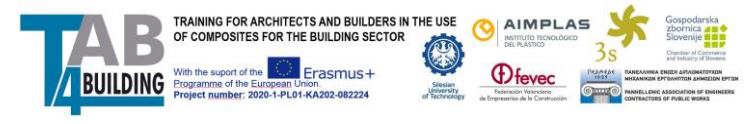

Instruction for teachers

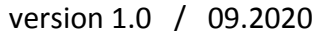

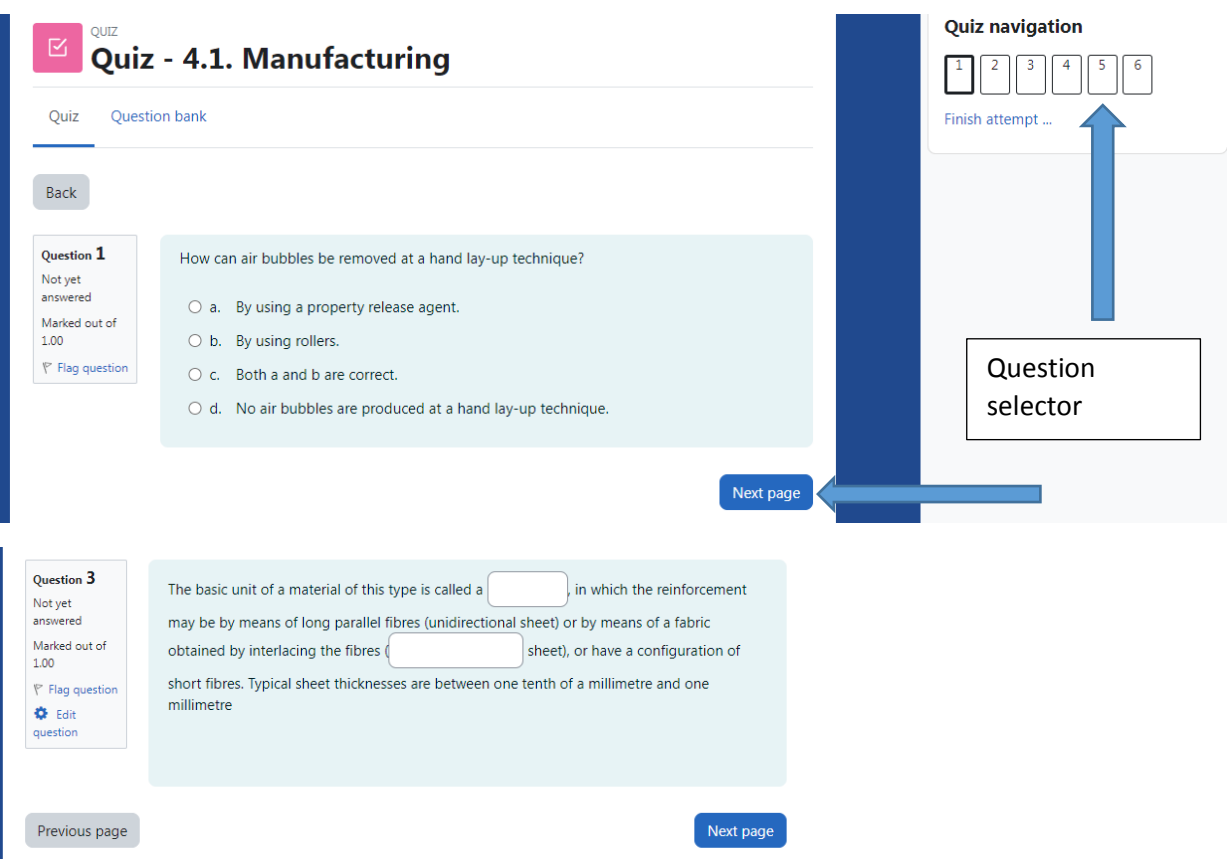

After solving the quiz, the student should confirm its completion.

#### Quiz - 3.1 Introduction Calculus and Design **Summary of attempt**

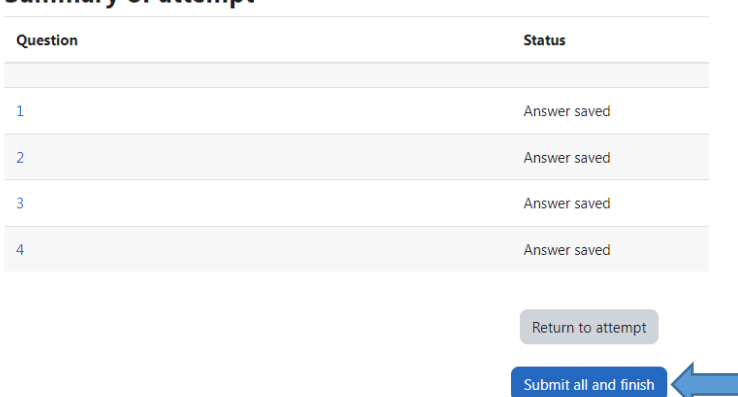

The report displayed for the completed course allows the student to check the correct answers.

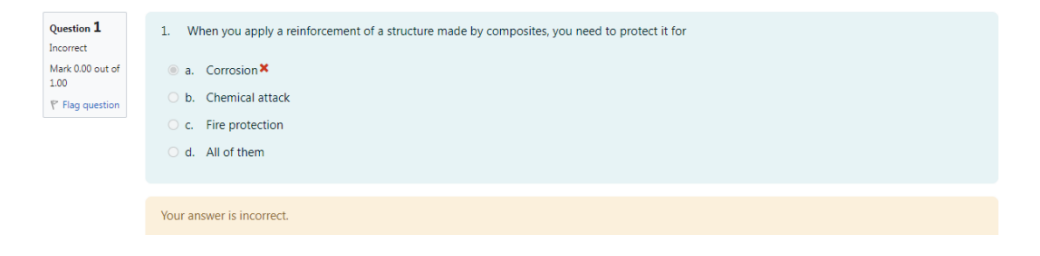

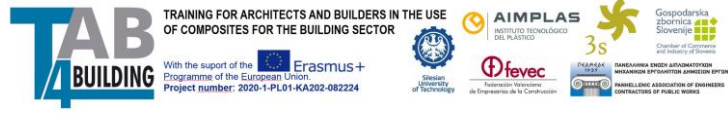

# 5. Grading and course completion tracking

Some activities are subject to evaluation. In the Tab4Building course, these are quizzes.

By default, to pass the quiz student must answer all questions correctly. The number of attempts is unlimited. These parameters can be changed by the teacher. In the Quiz window, choose "Settings" > "Grade and change the grade to pass or the number of questions. One question means one point added to the grade. The number of questions can be found in the "Questions" menu.

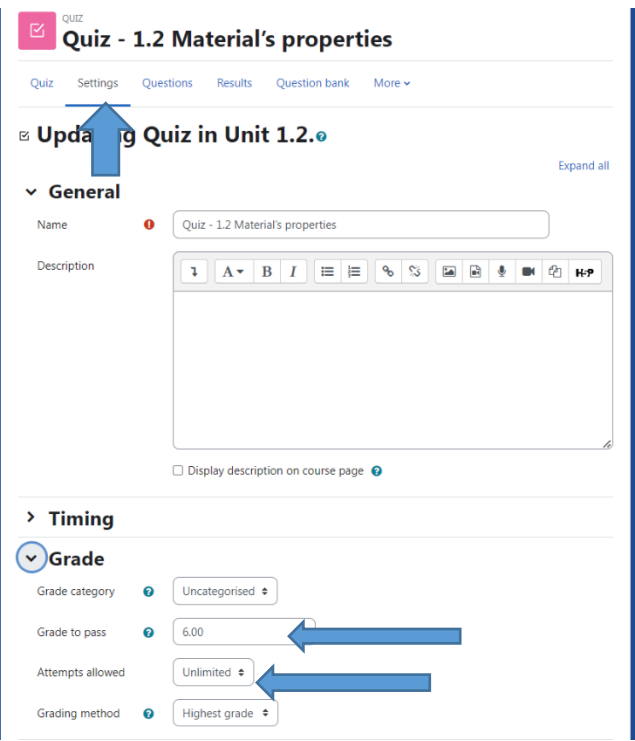

The gradebook is available in the course menu (menu "Grades").

### Module 1 - Materials: View: Preferences: Grader report

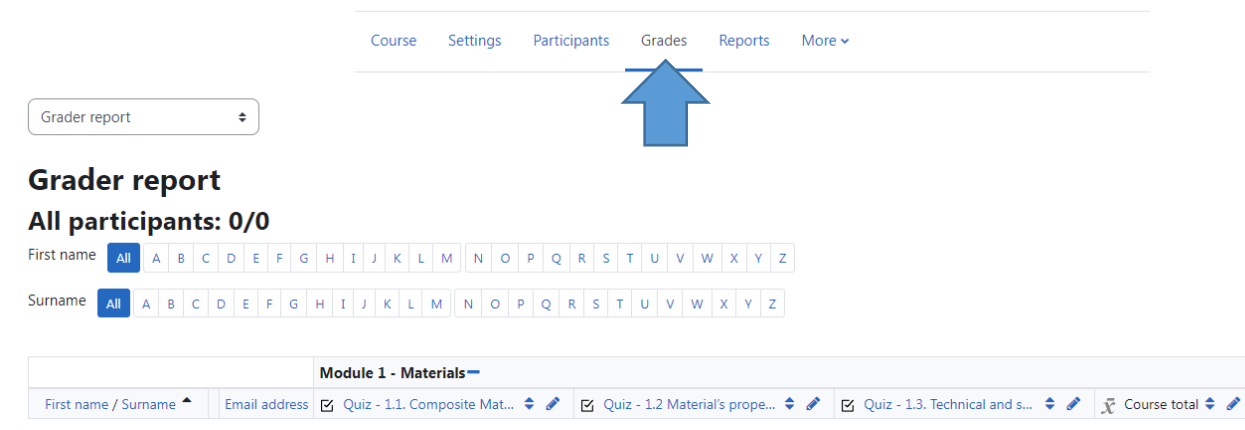

The content of the gradebook includes only the assessed part of the course (Quizzes). To check the student's progress in completing the course, use the course completion tracking function.

Choose menu "Reports" and "activity completion"

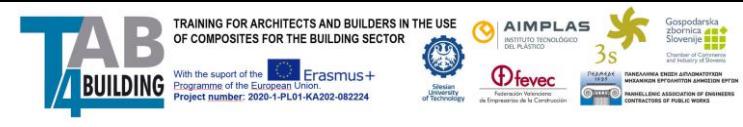

#### **Module 1 - Materials**

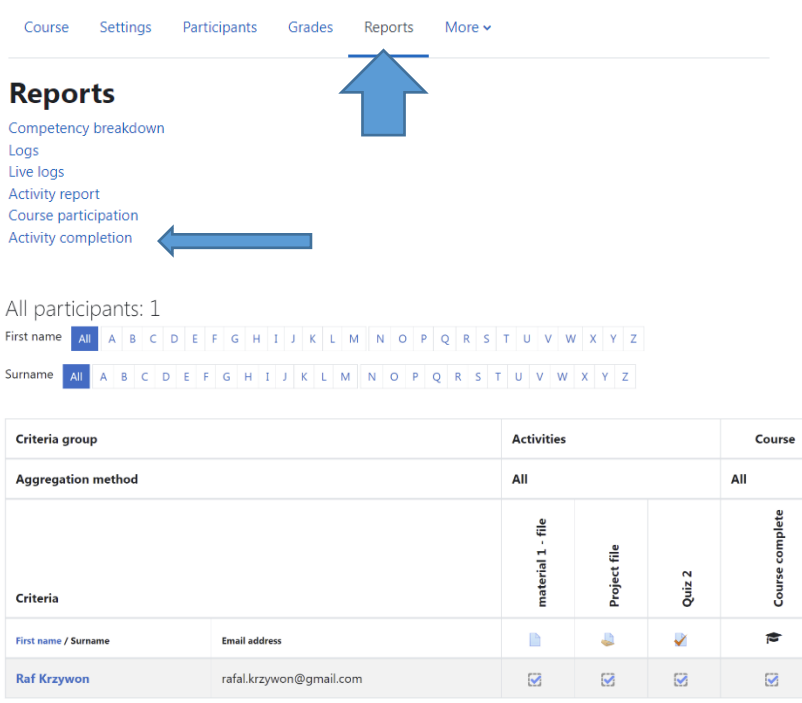

# 6. Certificate of Course Completion.

After completing the Module 4 "Manufacturing" the student obtains a "Certificate of Course Completion". It can be printed with Course Specification.

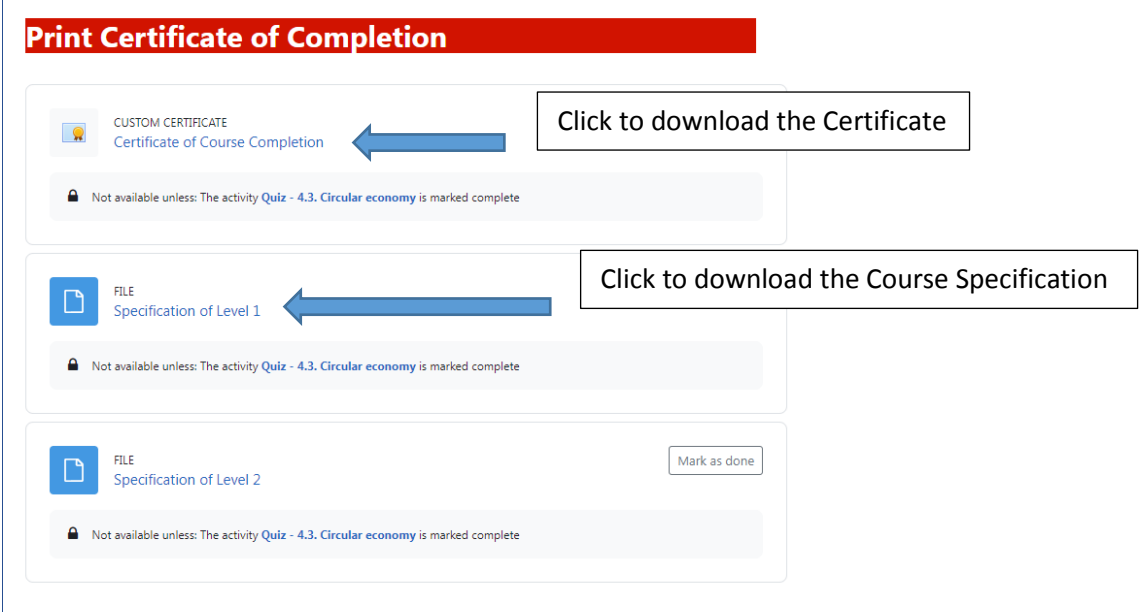